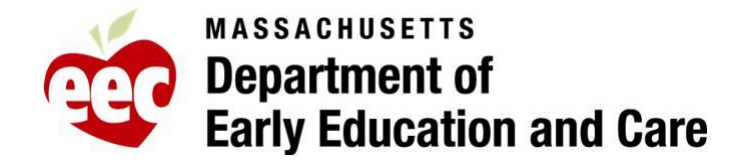

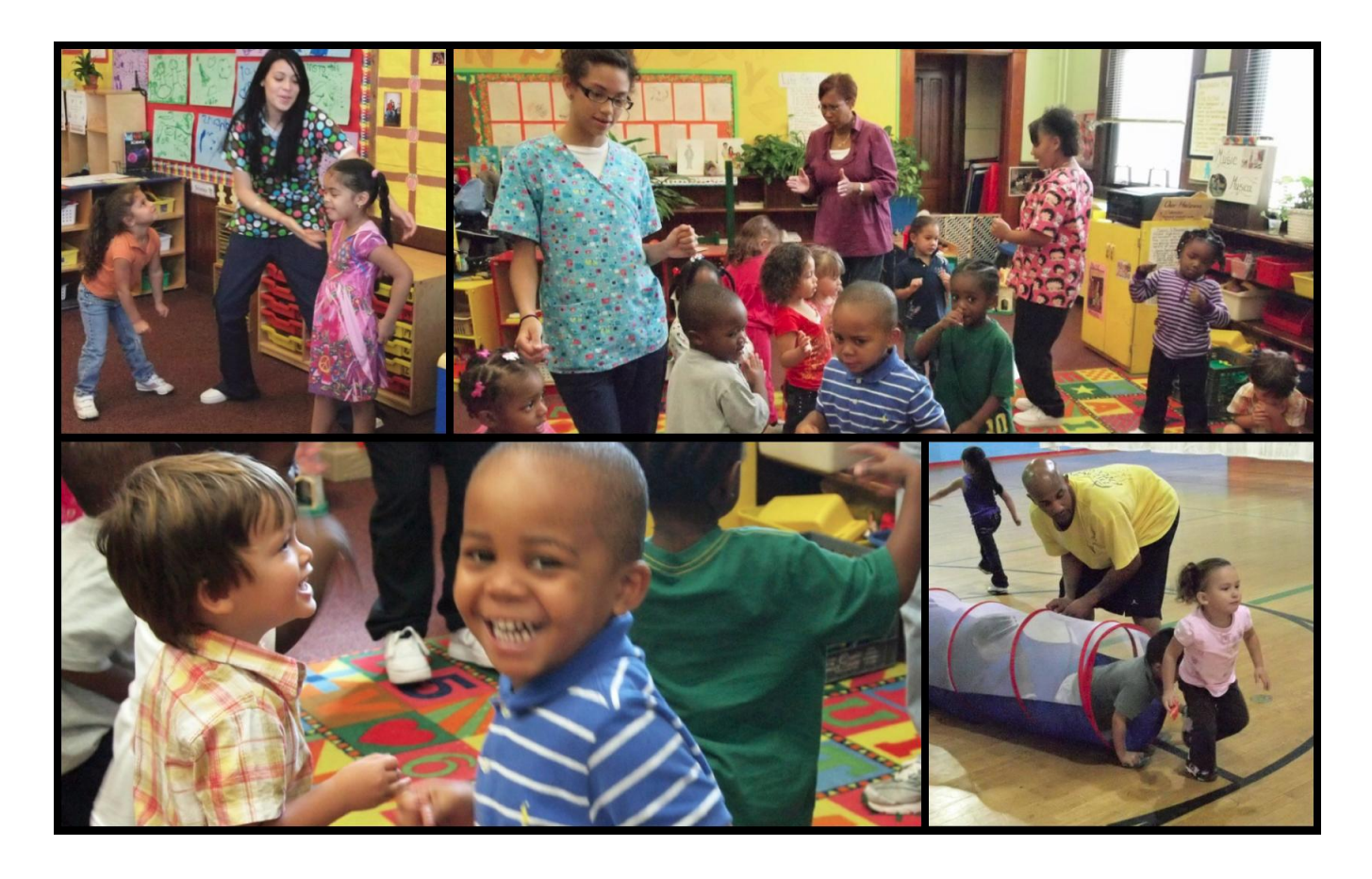

# **PROFESSIONAL QUALIFICATIONS (PQ) REGISTRY RENEWAL INSTRUCTIONS FOR REGISTRANTS**

**Release Date: 12/12 /2011**

**Version 1.0**

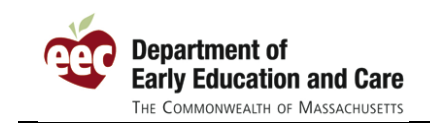

### **TABLE OF CONTENTS**

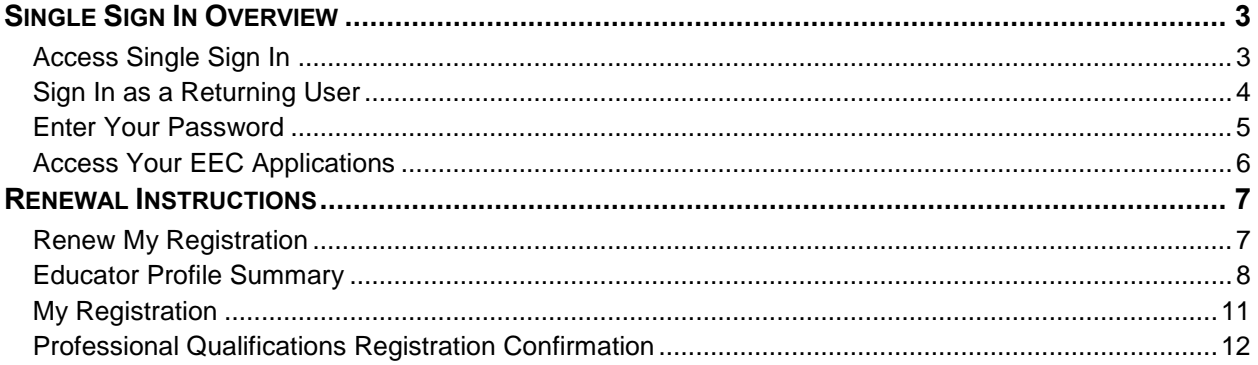

<span id="page-2-0"></span>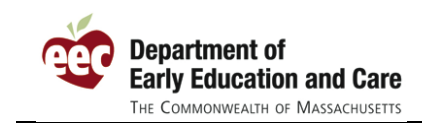

# **SINGLE SIGN IN OVERVIEW**

### <span id="page-2-1"></span>**Access Single Sign In**

Access to the EEC web-based applications begins at the EEC Single Sign In (SSI) web page. In order to get to Single Sign In, go to the Department of Early Education and Care home page at [http://www.mass.gov/edu/government/departments-and-boards/department-of-early-education-and](http://www.mass.gov/edu/government/departments-and-boards/department-of-early-education-and-care/)[care/.](http://www.mass.gov/edu/government/departments-and-boards/department-of-early-education-and-care/)

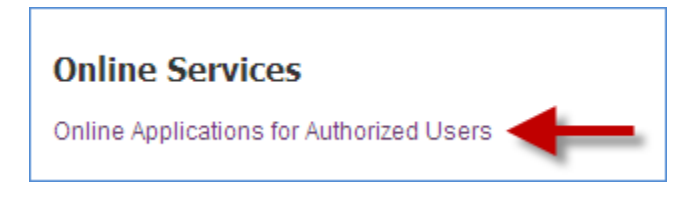

1. Click the **Online Applications for Authorized Users** link found under the **Online Services** heading. The **Online Applications for Authorized Users** page opens.

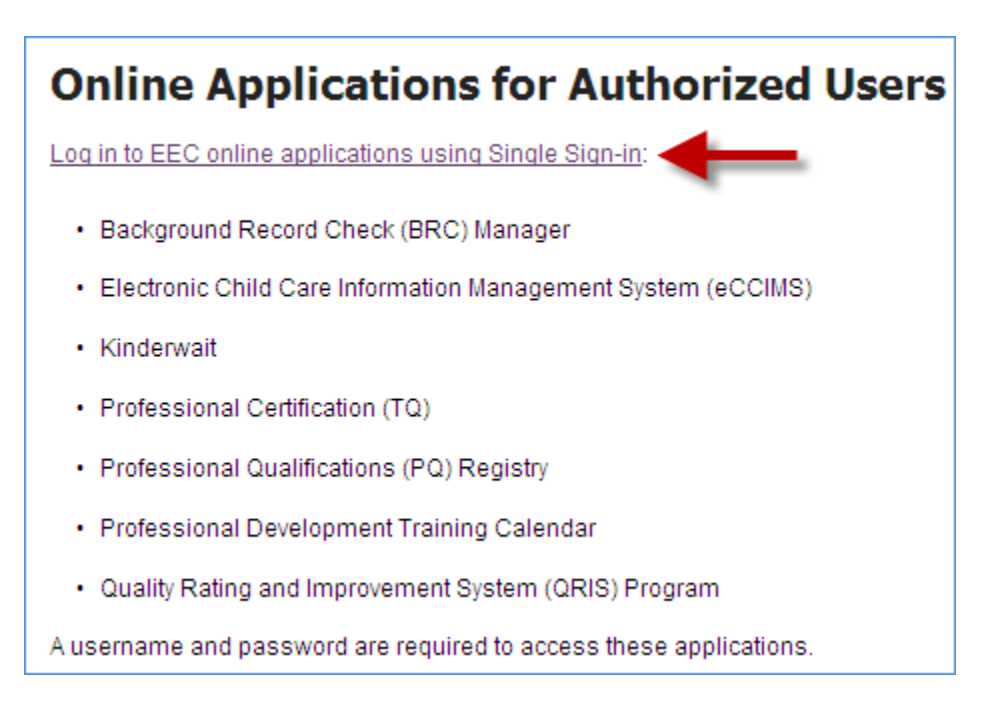

2. Click on the **Log in to EEC online applications using Single Sign-in** link to enter Single Sign In where you will be presented with the **Sign In** page.

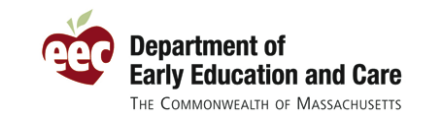

Renewal Instructions for Registrants

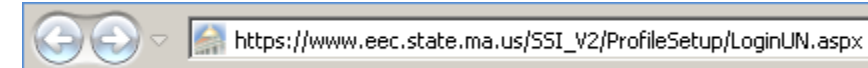

3. As an alternative, you may enter Single Sign In directly by typing

[https://www.eec.state.ma.us/SSI\\_V2/ProfileSetup/LoginUN.aspx](https://www.eec.state.ma.us/SSI_V2/ProfileSetup/LoginUN.aspx) in the address bar of your web browser.

### <span id="page-3-0"></span>**Sign In as a Returning User**

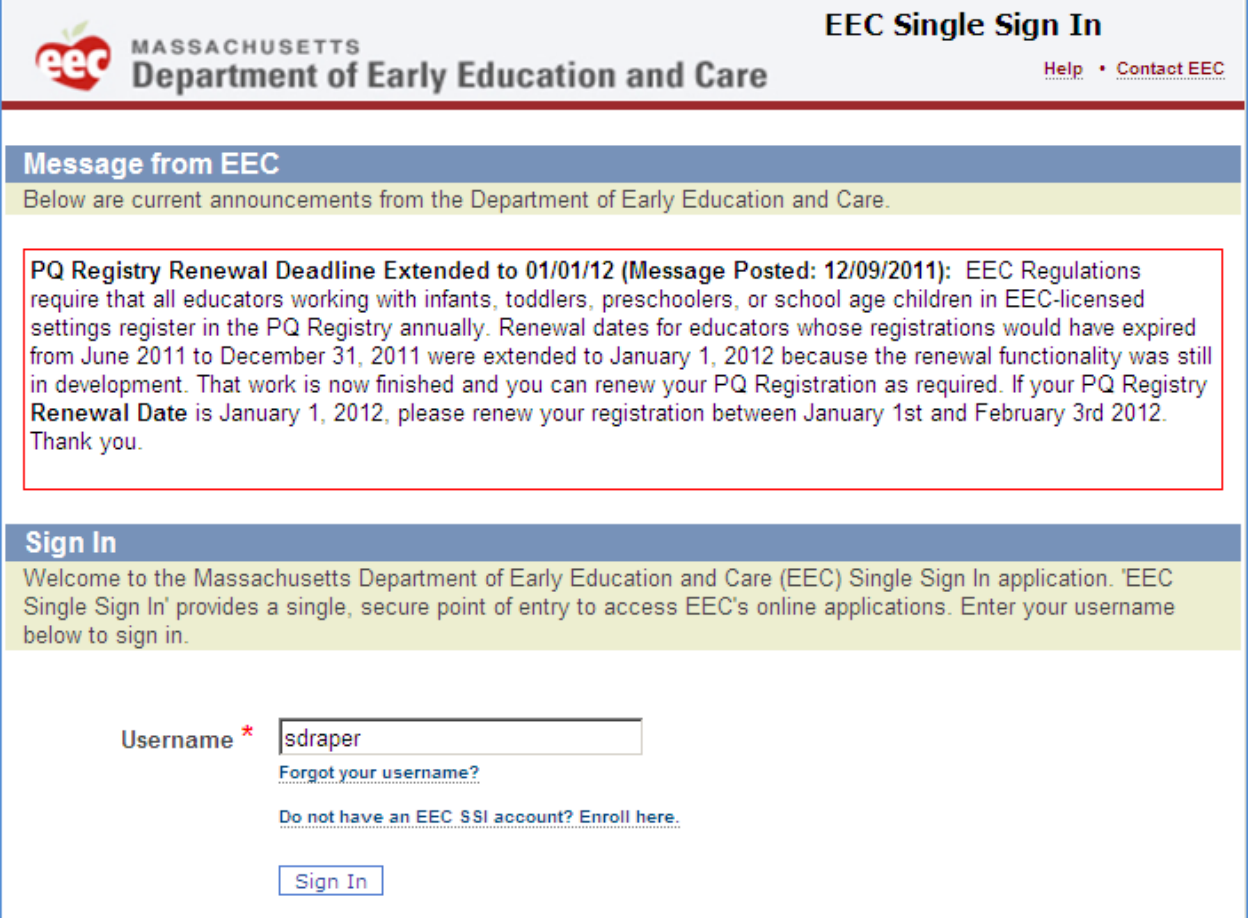

- 1. Enter your username in the **Username** field.
- 2. Click on the **Sign In** button. After EEC confirms that the username is an active SSI account, you will be prompted to enter your password on the **Enter Your Password** page to access your EEC web applications.

If you can't remember your username, click on the **Forgot your username?** link and follow the instructions to retrieve it.

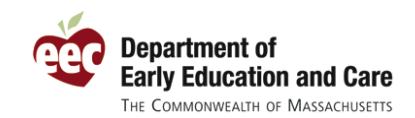

### <span id="page-4-0"></span>**Enter Your Password**

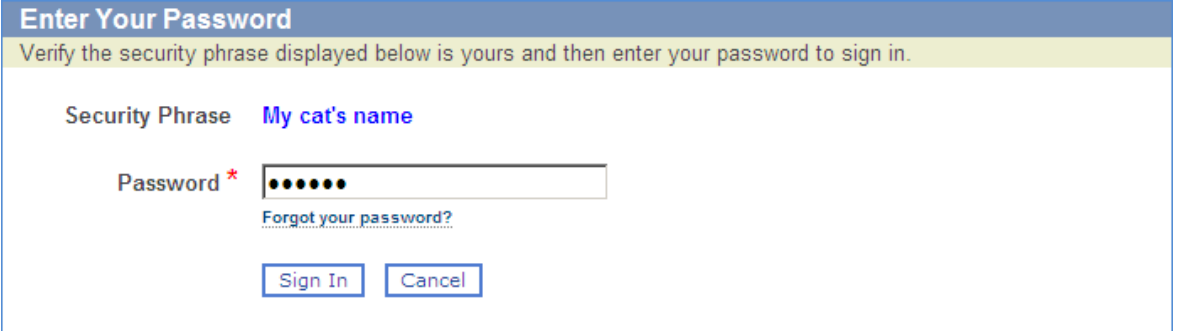

- 1. Enter your **Password.**
- 2. Click the **Sign In** button.

If can't remember the password to your EEC Single Sign In account, you can reset it online. Click the **Forgot your password?** link underneath the **Password** field and follow the directions to retrieve it.

**Tip: If you cannot retrieve your forgotten username or reset your password online, you can always contact the EEC Help Desk at [EECHelpDesk@massmail.state.ma.us](mailto:EECHelpDesk@massmail.state.ma.us) to request assistance.**

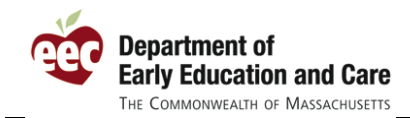

### <span id="page-5-0"></span>**Access Your EEC Applications**

When you successfully enter your **Username** and **Password**, Single Sign In brings you to the **Access Your EEC Applications** page. This page contains links to all of your EEC web based applications.

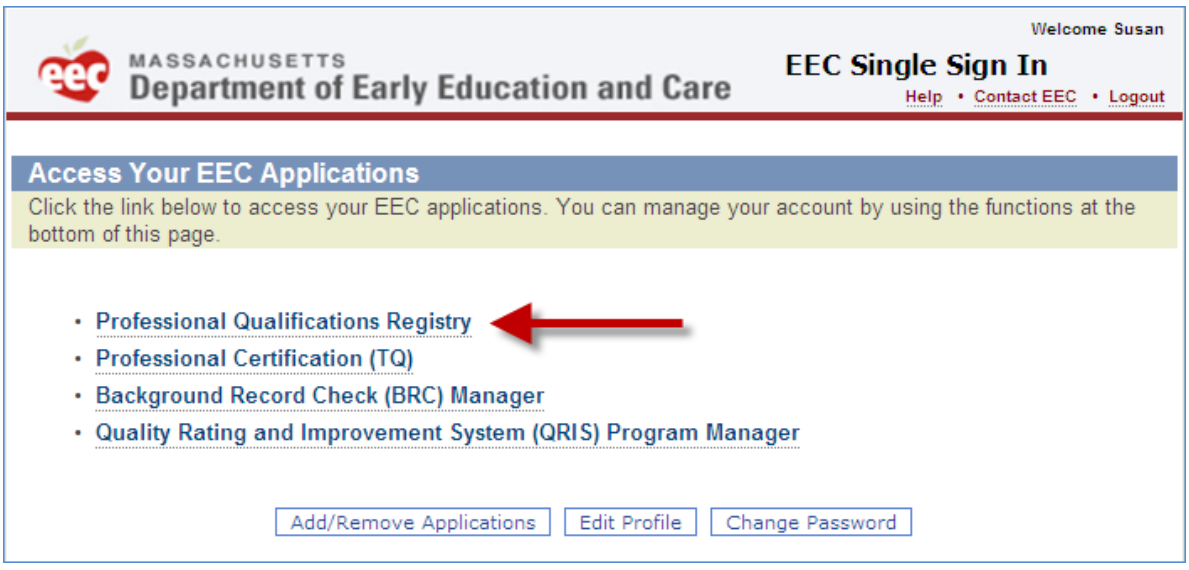

1. Click on the **Professional Qualifications Registry** link to open this web application.

<span id="page-6-0"></span>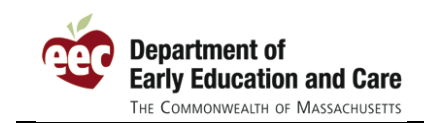

## **RENEWAL INSTRUCTIONS**

### <span id="page-6-1"></span>**Renew My Registration**

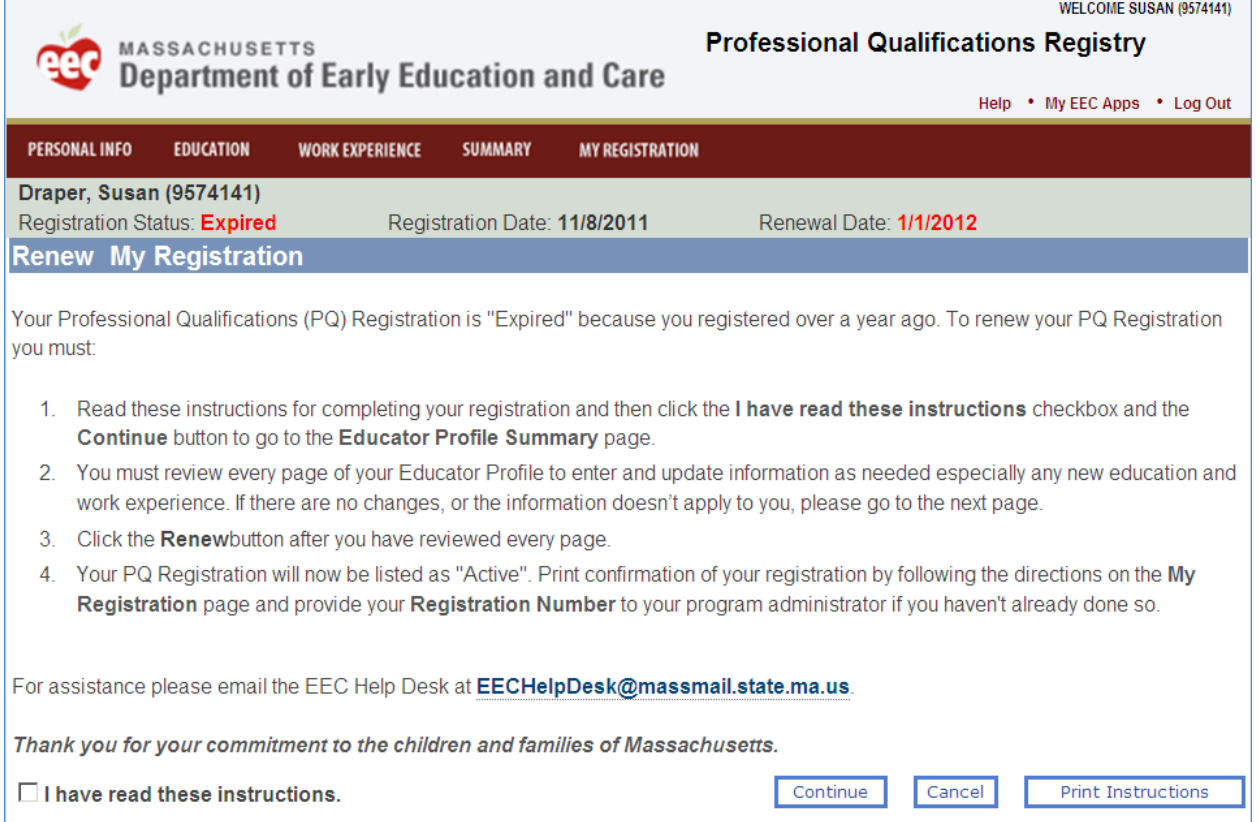

If your **Registration Status** is "Expired" because you registered over a year ago, you will see the **Renew My Registration** page when you first enter the PQ Registry. This page contains instructions on how to renew successfully.

- 1. Read the instructions on the **Renew My Registration** page.
- 2. Once you have read them, click the **I have read these instructions** checkbox.
- 3. You may now click the **Continue** button and the **Educator Profile Summary** page opens.
- 4. If you would like a copy of the instructions on this page, click the **Print Instructions** button to open a printable version.

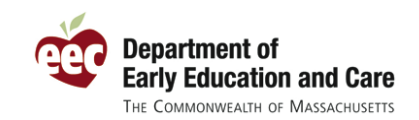

### <span id="page-7-0"></span>**Educator Profile Summary**

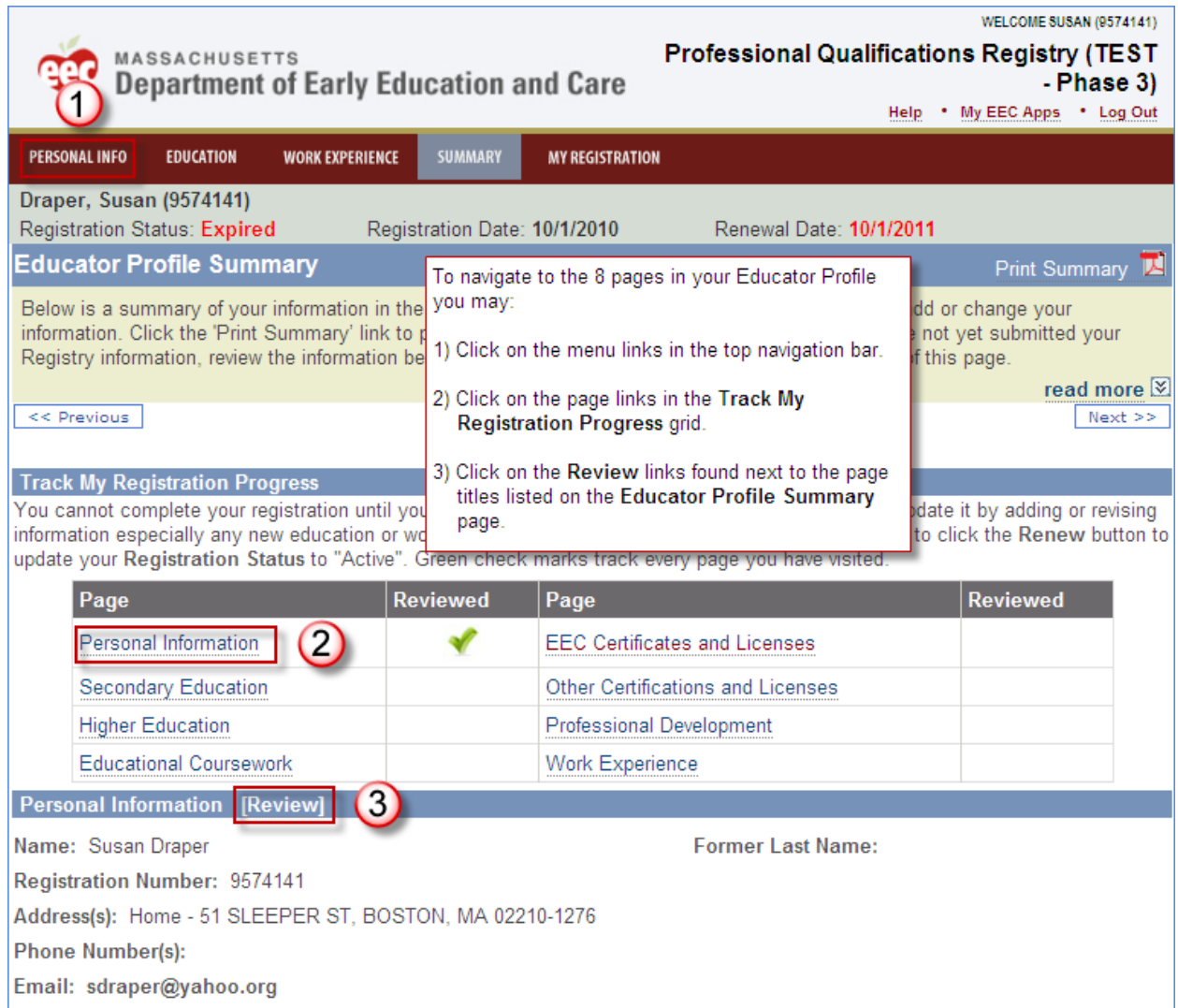

Because your **Registration Status** is "Expired", you will see that the **Educator Profile Summary** page has a **Track My Registration Progress** section displayed under the page instructions. Within it is a grid that lists the eight web pages that comprise your Educator Profile. As you visit each page a green checkmark will appear in the **Reviewed** column next to the corresponding page name.

- 1. Visit each page in order to renew your registration and update it as appropriate with any missing or new information. There are four different ways you can do this which are as follows:
	- Navigate to the desired page from the menu link in the top navigation bar.

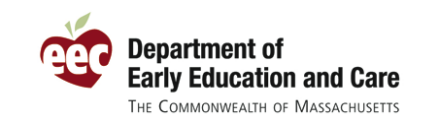

Please note that the **Education** menu link opens a sub-menu with links to the six pages in your Educator Profile that relate to your education, coursework, certificates, licenses and professional development.

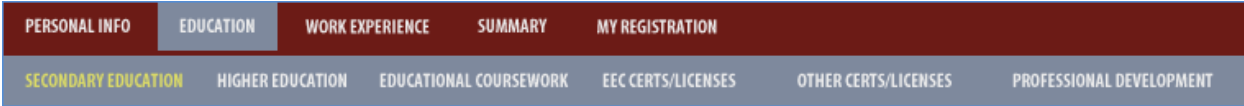

- Click on the name of the page you want to visit in the **Page** column in the **Track My Registration Progress** grid.
- Click on the **Review** link next to a page title to open the corresponding page. The **Educator Profile Summary** page displays a summary of data from each page in your Educator Profile.
- Click on the **Save & Next** or the **Next** buttons as applicable in the bottom right corner of a page to navigate to the next logical page within your Educator Profile.

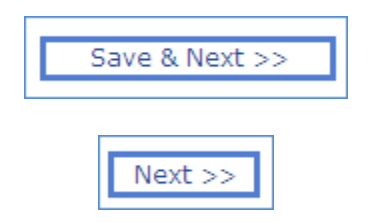

**Important: As part of the renewal process you must review every page of your Educator Profile to update information. If you have no changes, or the page is not applicable to you, please continue to the next page.**

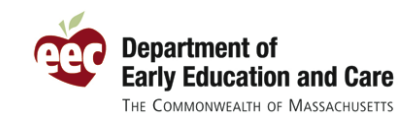

Renewal Instructions for Registrants

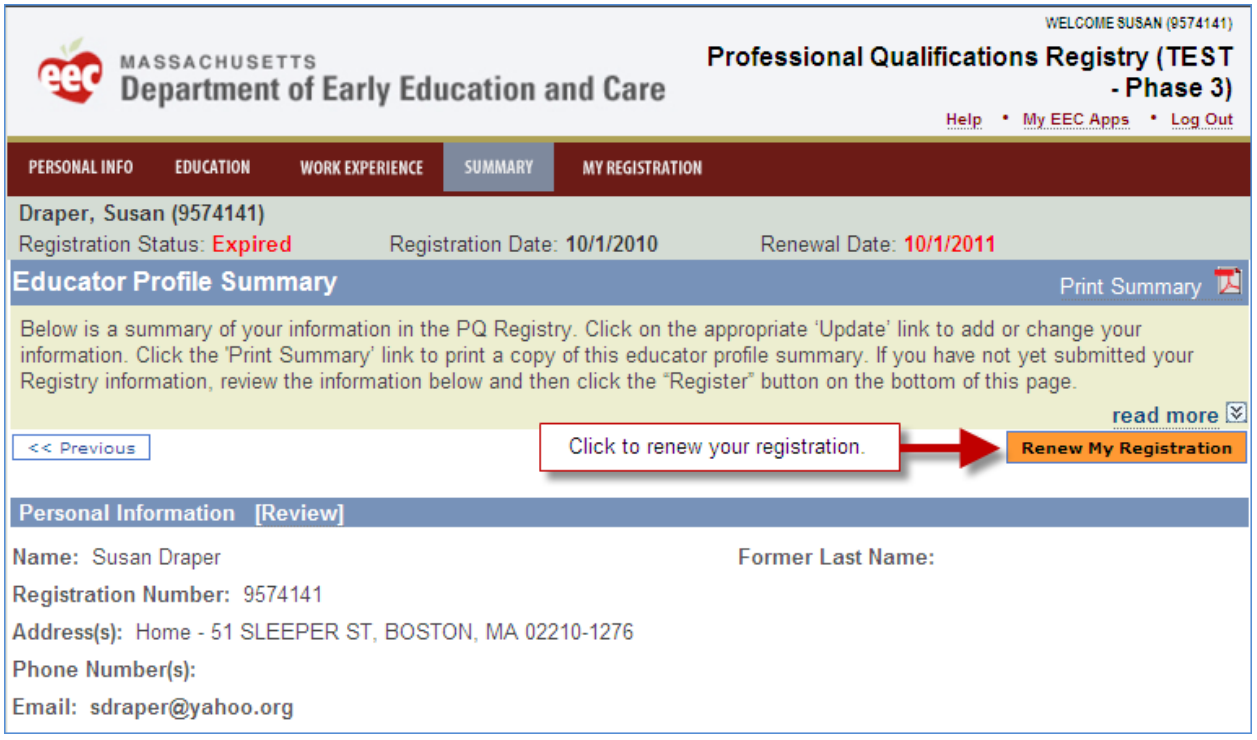

After you have visited every page in your Educator Profile, the **Track My Registration Progress** grid is no longer visible on the **Educator Profile Summary** page. You will now see that the **Renew My Registration** buttons are displayed above the **Personal Information** section and below the **Work Experience** section on the page.

1. Click either **Renew My Registration** button to finish the renewal process. You will then be navigated to the **My Registration** page.

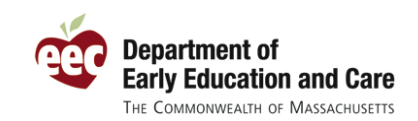

### <span id="page-10-0"></span>**My Registration**

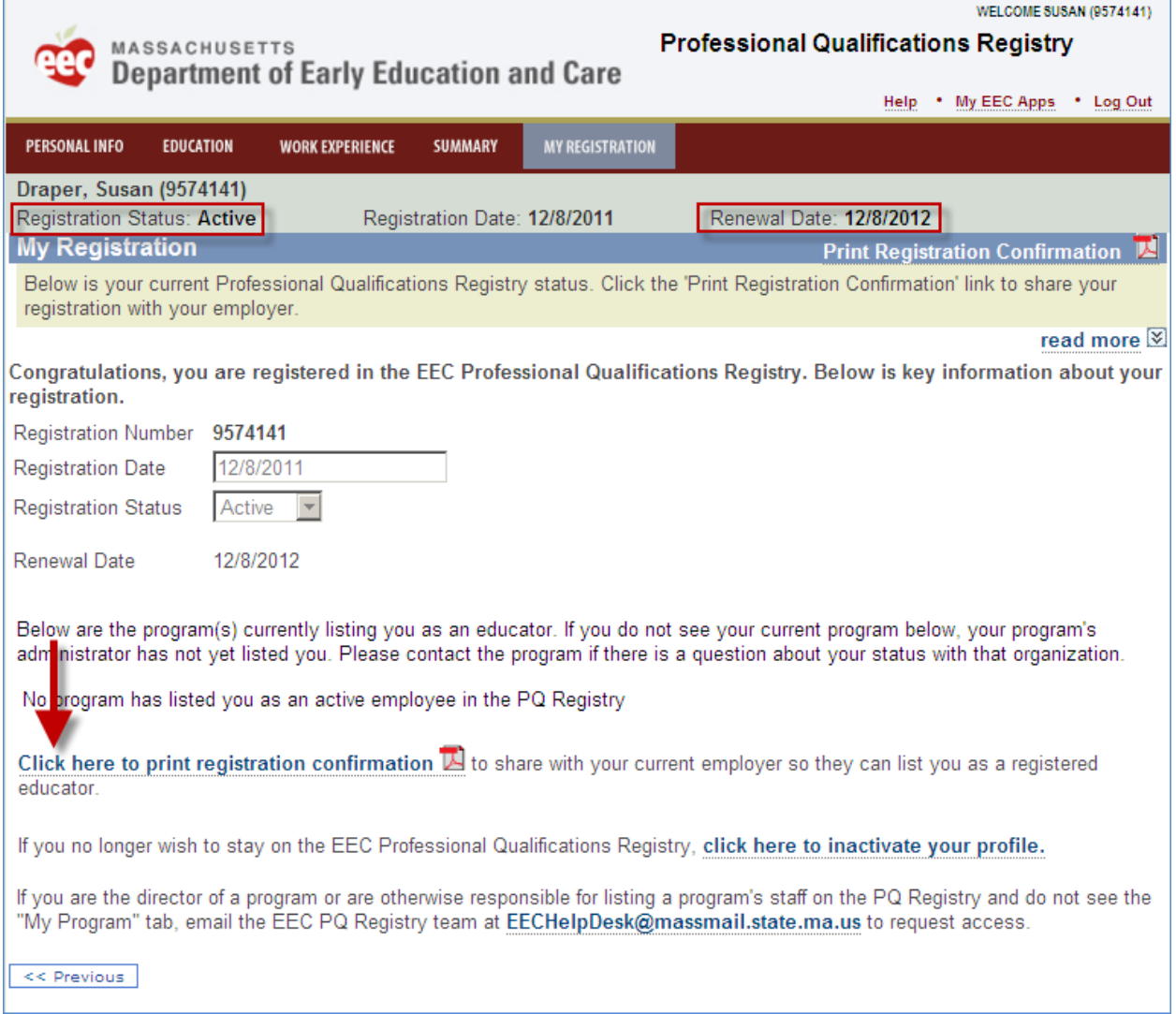

Since you have finished your PQ Registry renewal, the **Registration Status** is now displayed as "Active", your **Renewal Date** has been updated and these fields are no longer displayed in red.

#### *Congratulations! You have successfully renewed your registration.*

1. Click the **Click here to print registration confirmation** link to open the **Professional Qualifications Registration Confirmation** report. Print a copy if you would like to have it for your records. You are also encouraged to print another copy to give to your current employer as proof that you have renewed your registration.

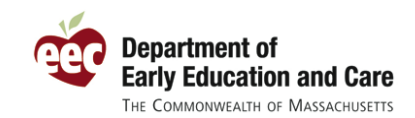

#### <span id="page-11-0"></span>**Professional Qualifications Registration Confirmation**

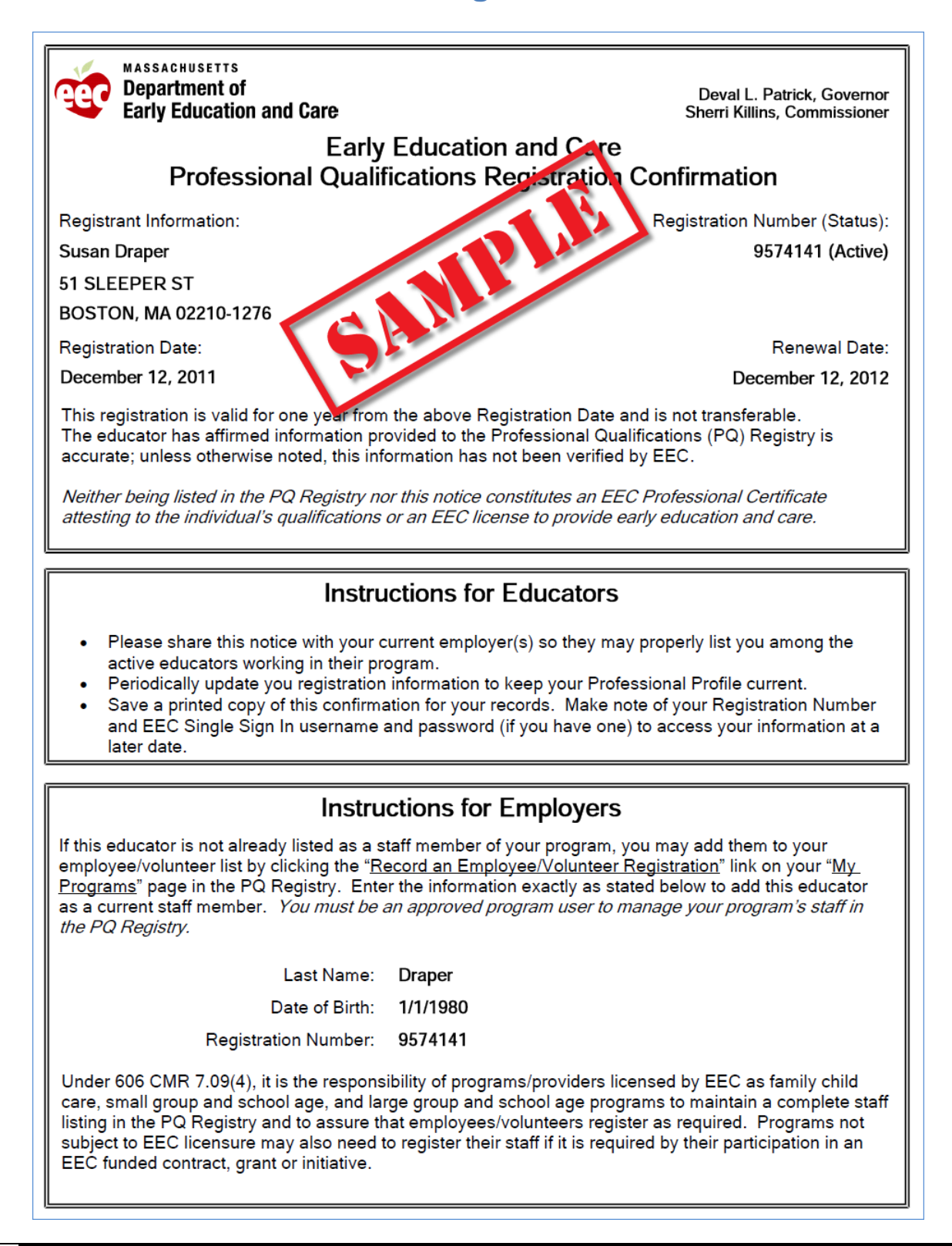